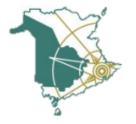

## **Get to Know Teams**

First, log in to office.com

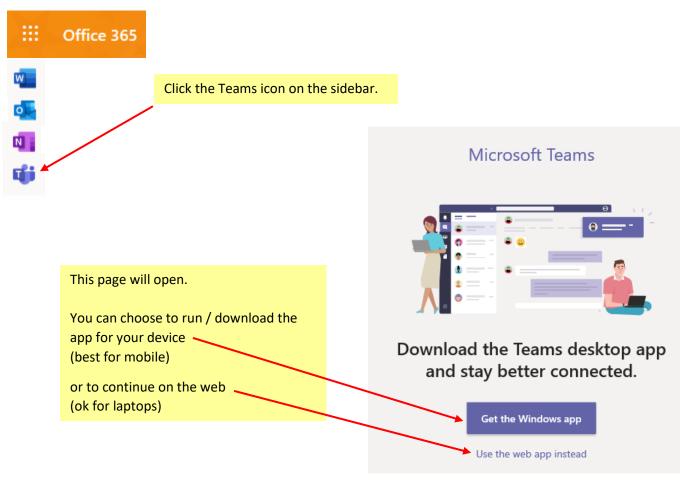

Teams will launch and you will see a team for each of your classes.

Teams with new information have **bolded** team names.

Click on "activity" to see what's new, or click on any of your teams to explore.

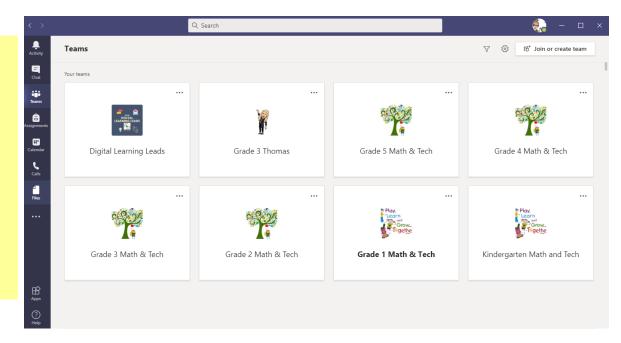

Once you're in one of your teams, there's lots to see.

## **Get to Know Teams**

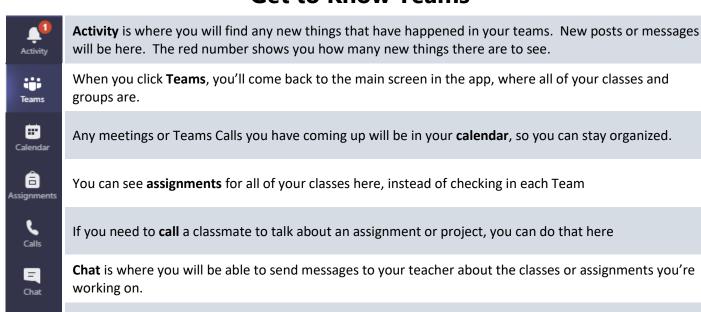

The **files** tab shows any recent documents you've worked on.

Once you are in your Team, you will see a list of **channels** on the left side. **General** is where files and assignments will be, and your teacher might create other channels for groups of students, periods of time, or units of study.

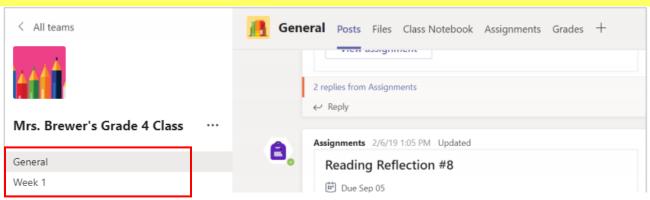

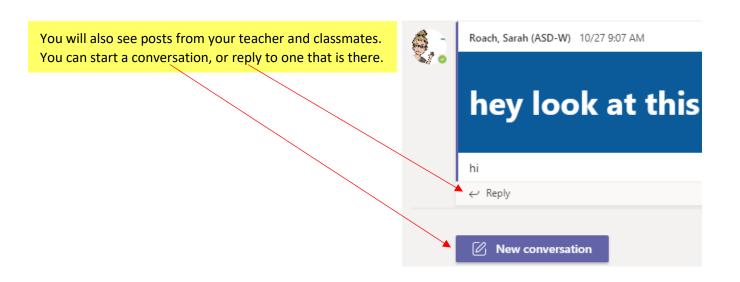

## **Get to Know Teams**

In assignments, you'll see what work you have to do (or have already done) in that Team.

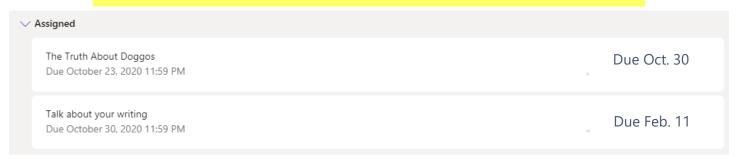

Click on an assignment to see what you need to do.

Once you're done, add your work (a document or a web link), and then click turn in.

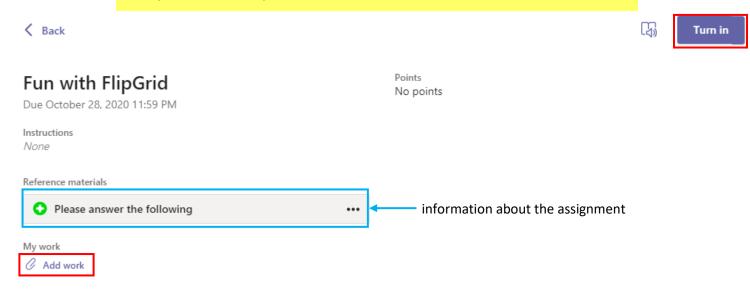

## **Calls and Meetings**

If someone calls you or invites you to a meeting, you can answer by clicking the camera (video call) or phone (sound only) icon. Hang up with the red phone icon.

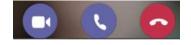

Once you are in a meeting, you have several options in the toolbar.

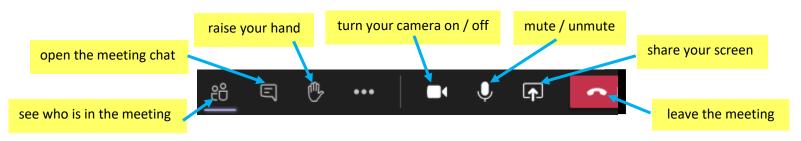